# **Instructions for accessing the 8th edition NRP Exam through RQI (Canada)**

## **For learners taking NRP through CMNRP, please proceed with the ADVANCED exam. See p. 3 for details.**

**1) Start here:** <https://canadianpaediatricsociety.nrplearningplatform.com/>

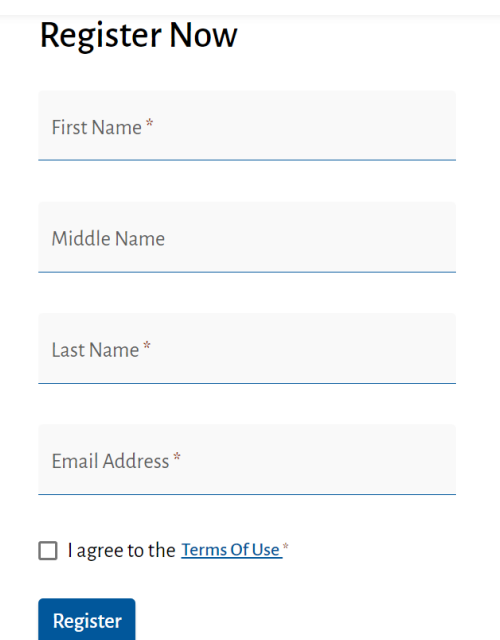

**2) Enter your information and click register.** Check your email – you will receive an email to verify your account. \*\*Be sure to check your junk/spam or quarantine email!\*\*

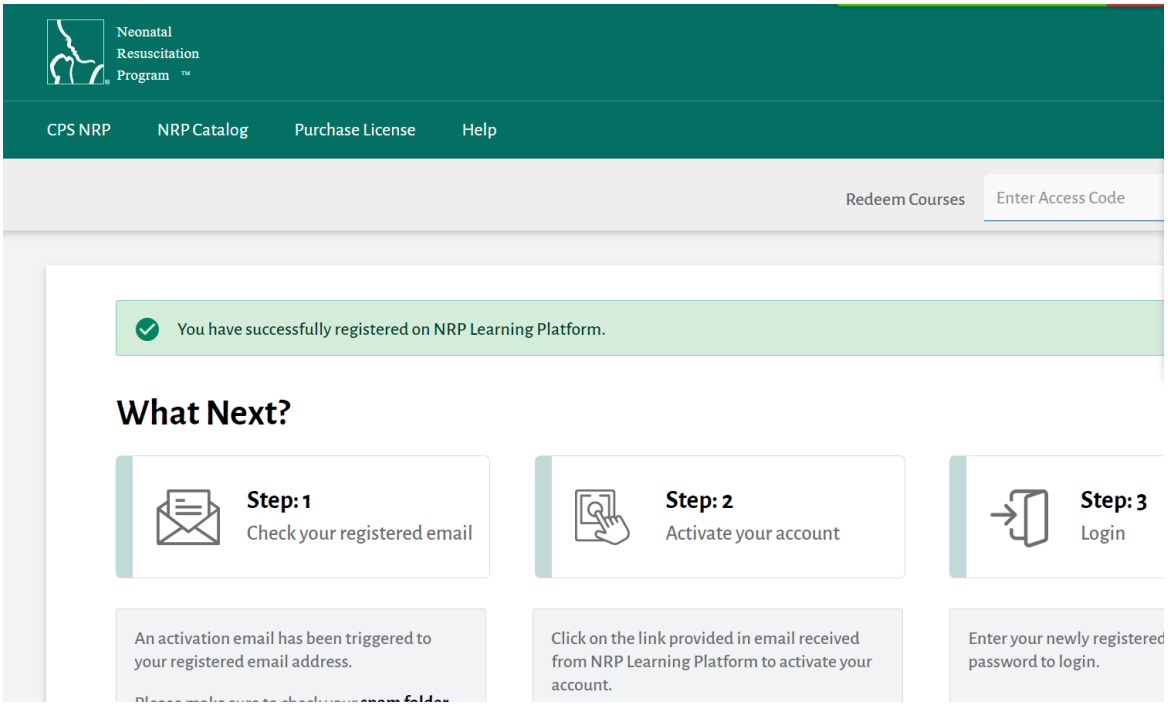

**3) The verification email will look similar to this:** 

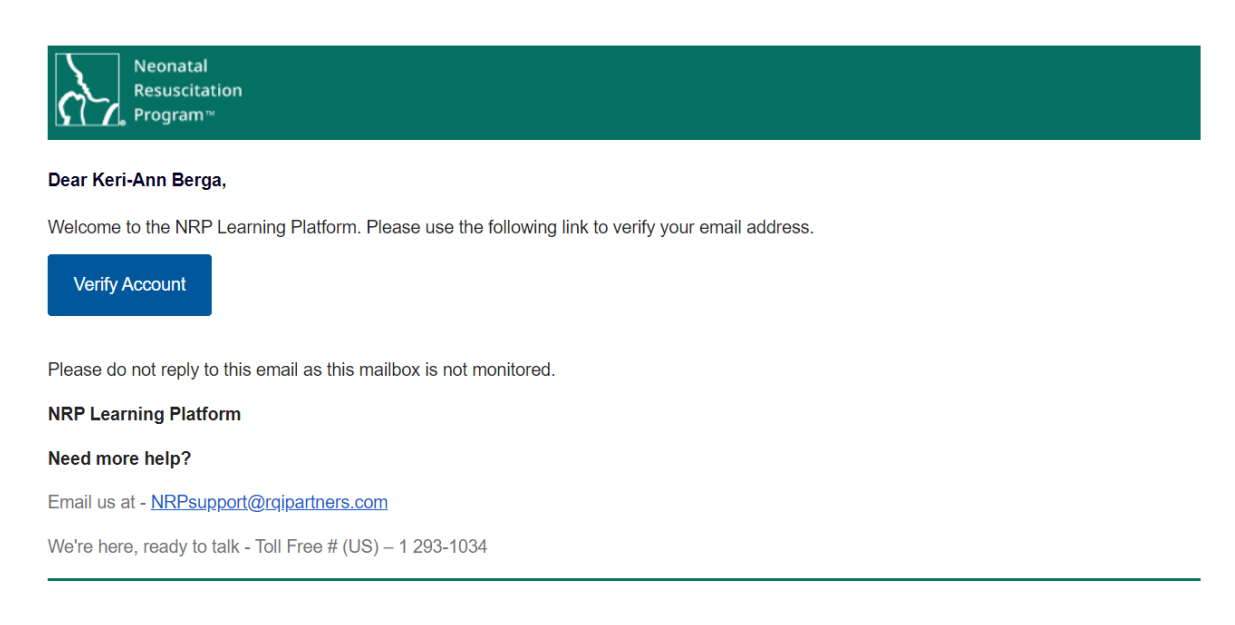

**4) Click the link and complete the User Information registration:** 

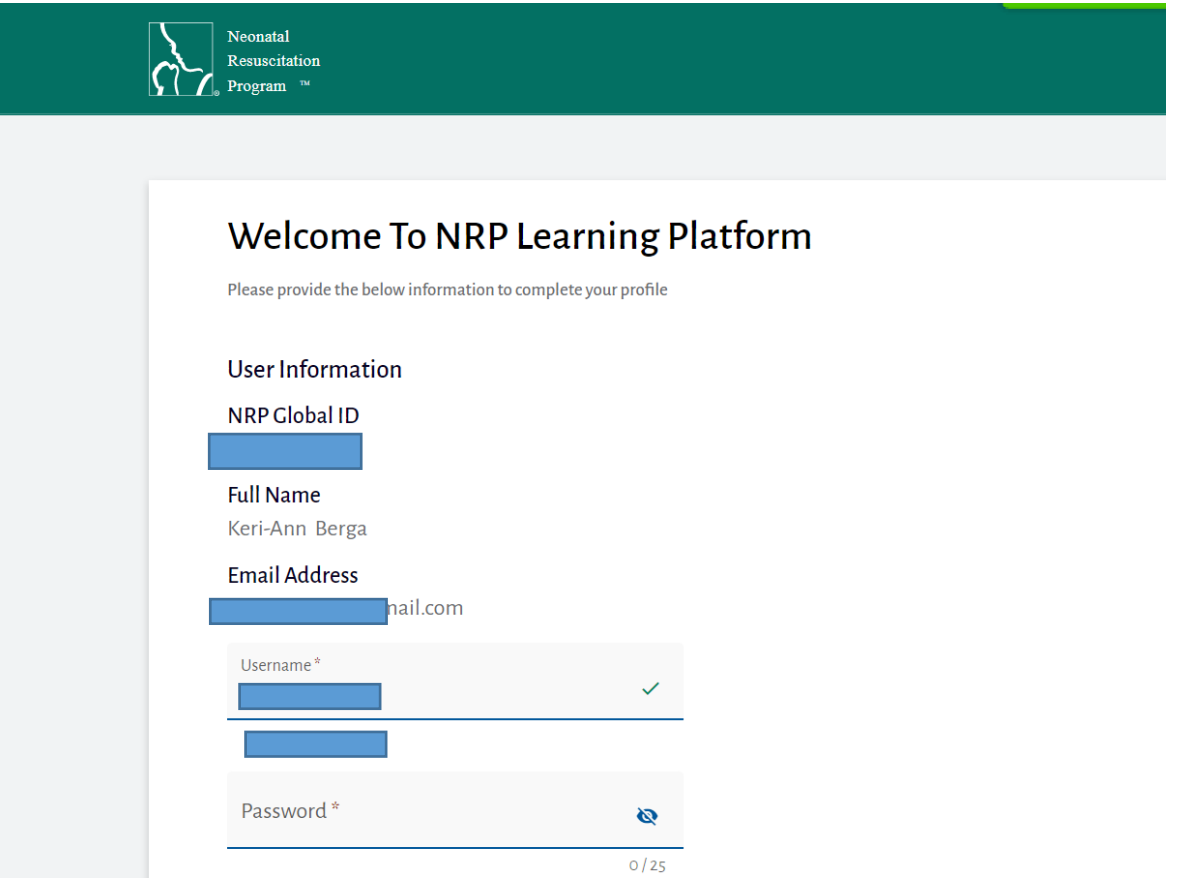

**5) Once activated and registered, you will be able to log in with the password you created.**

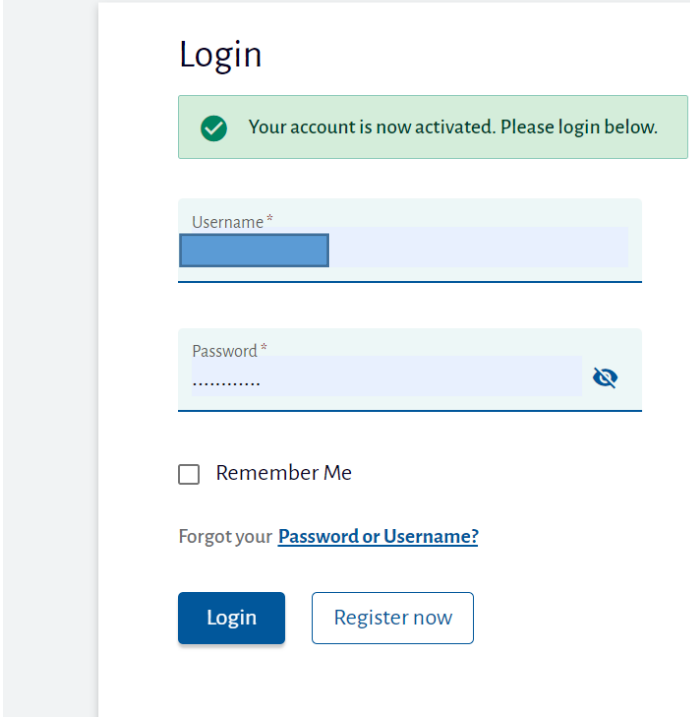

### **6) You will see Tasks to Complete on your "Dashboard".**

CMNRP programs require the **ADVANCED** course. For the Advanced course, click the Enrol button (French or English) – circled in **RED**, in the image below. If you have been instructed to take the Essentials course by your organization, click on the Essentials Enroll Now button (French or English). Most learners will take the **ADVANCED** course.

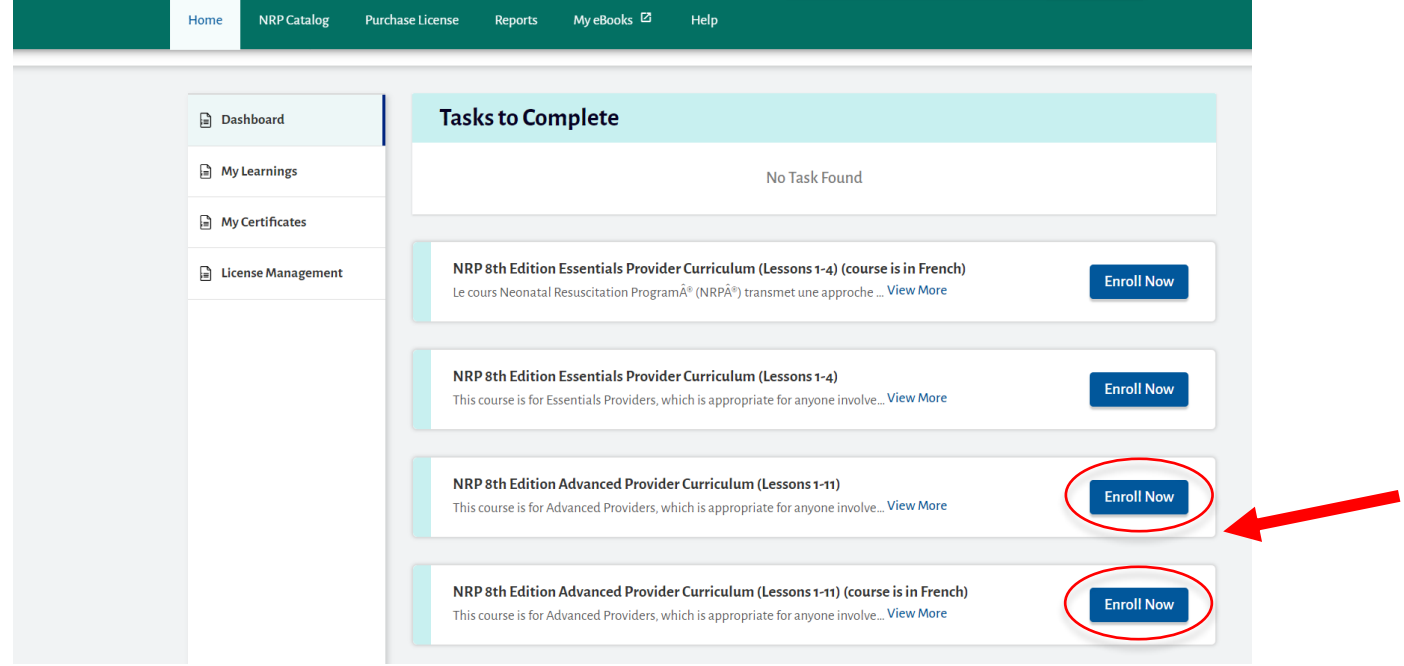

**7)** Proceed to payment, unless you have a code to redeem. **NOTE: If you have codes to redeem within your organization, you will see a place for that at the top of the Dashboard Screen.**

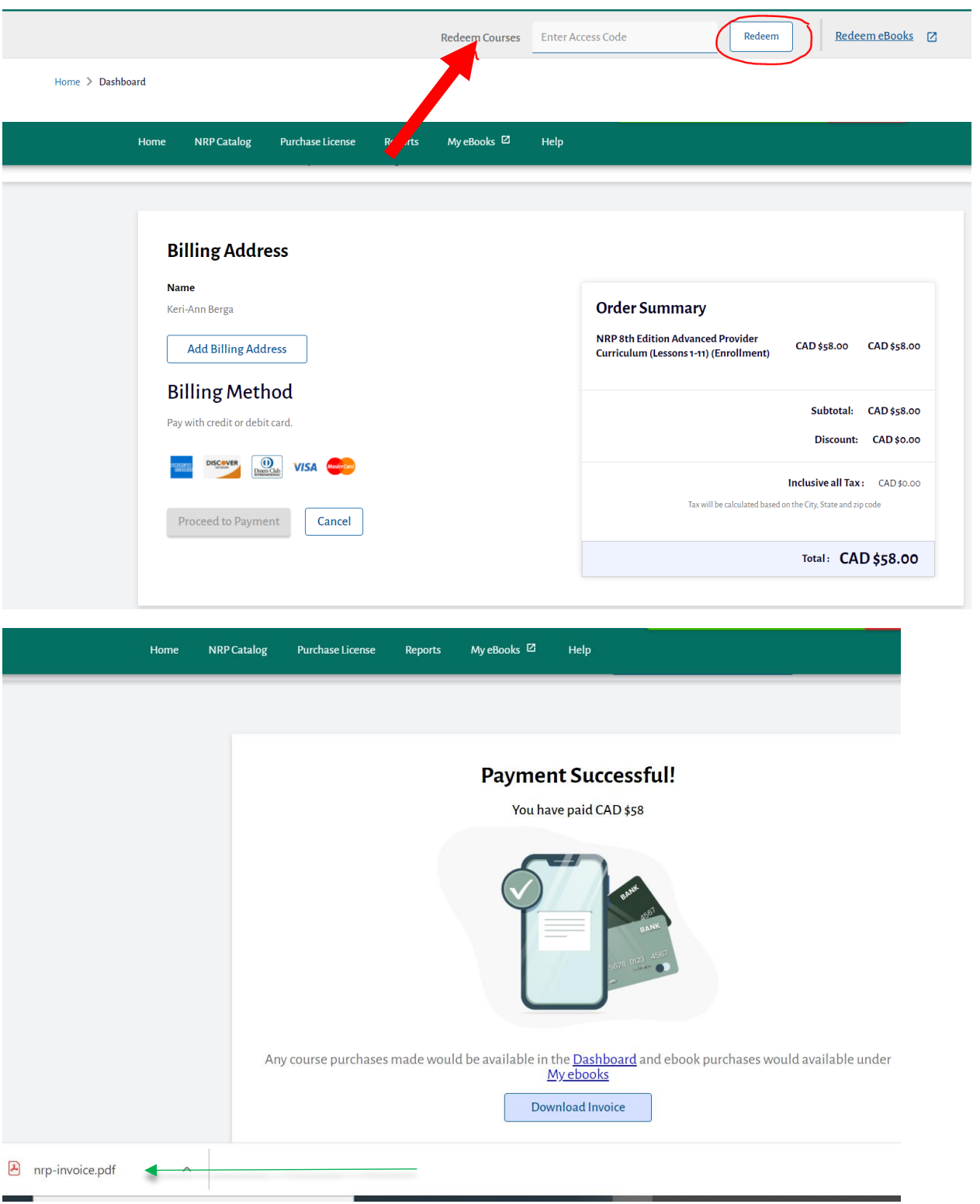

**8)** Once you have selected your Advanced or Essentials exam and paid (or redeemed a code), you will see this button. **Click Start.**

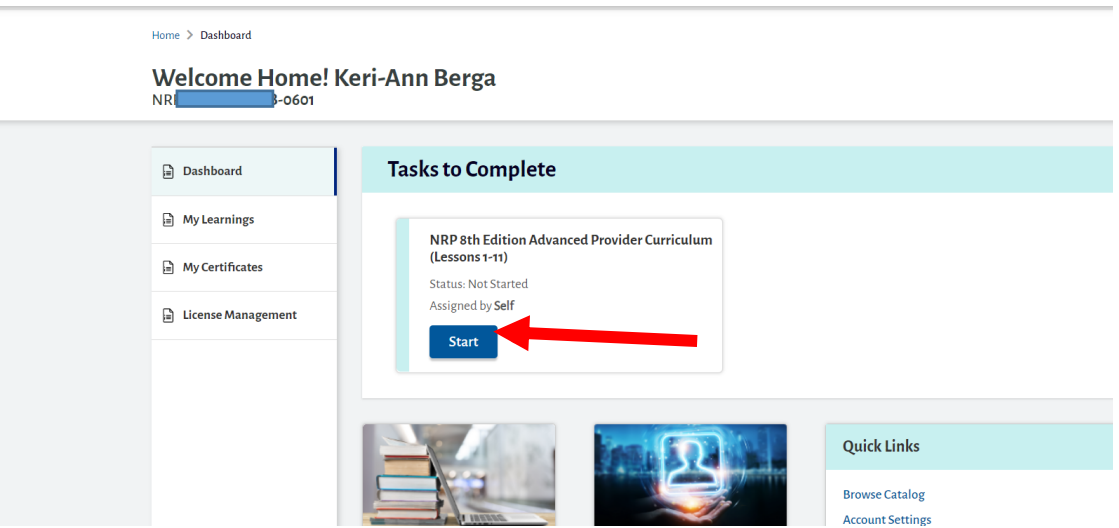

**9)** You will see **"Start Activity"** listed, here. The first button is the Essentials learning adaptive learning exam. The second button is to access the 35 multiple choice question exam for those completing the Advanced exam.

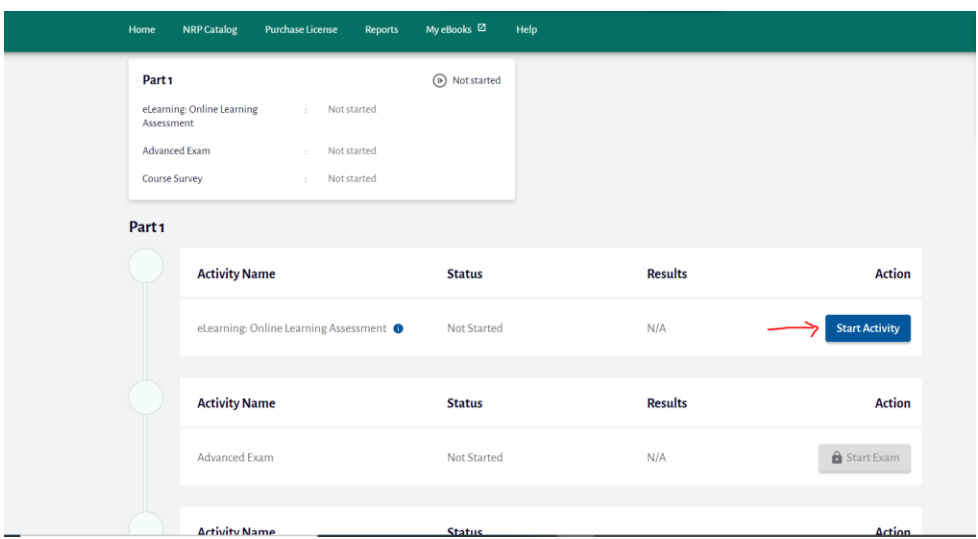

**From here, you will enter Rhapsode and it looks like this:** 

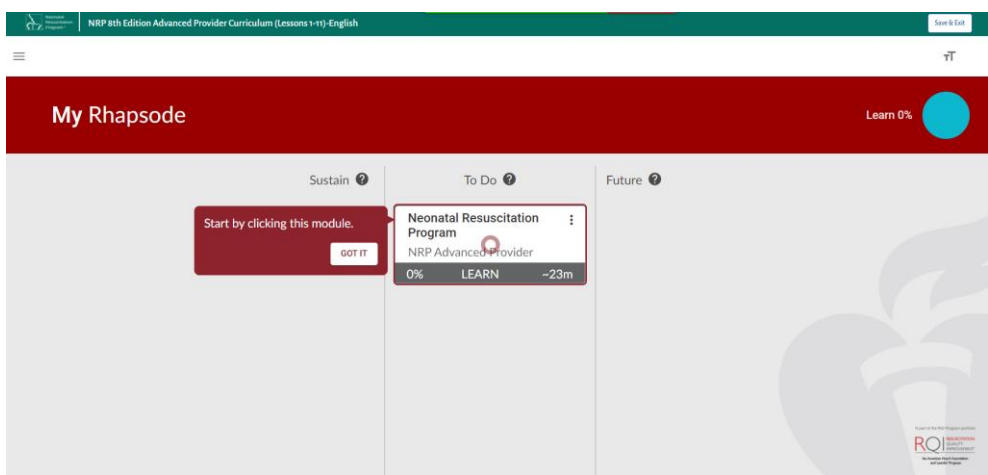

**10)** The program will auto play with voiceover and text:

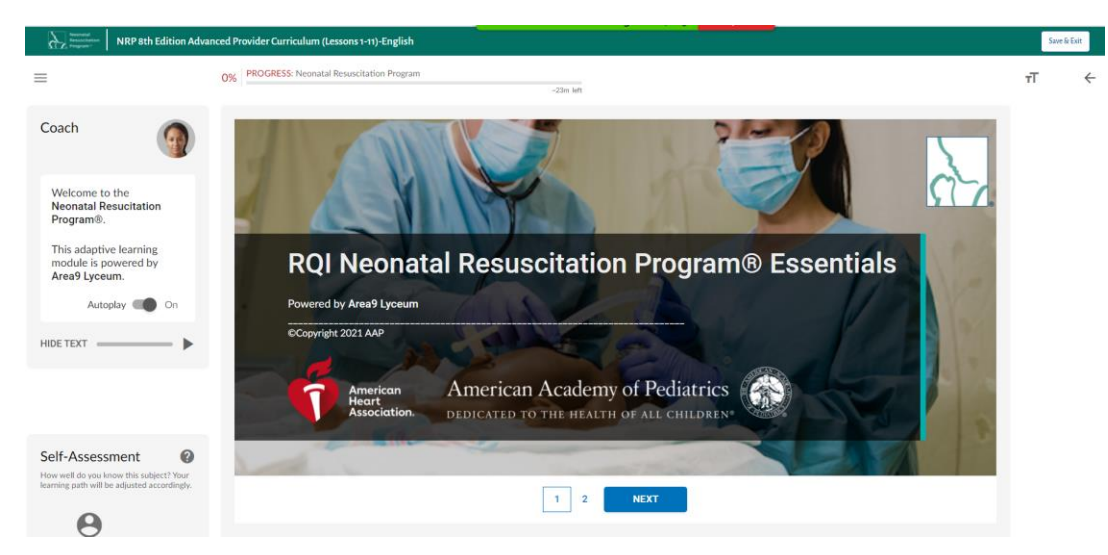

**Listen to the tutorial and instructions. You will be able to do your own self-assessment before starting (listed from Novice to Expert). See the red arrow and screen captures for examples.** 

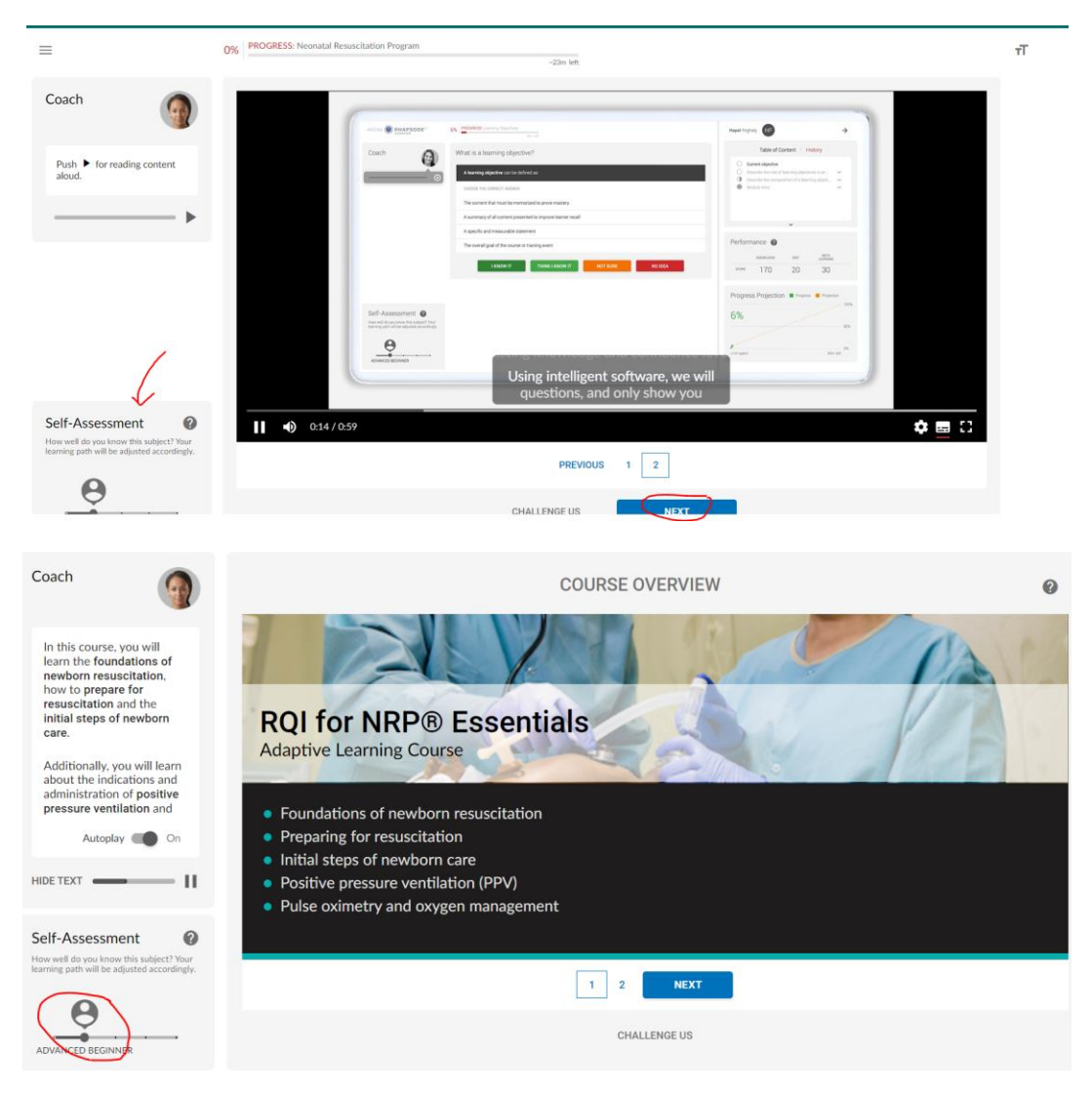

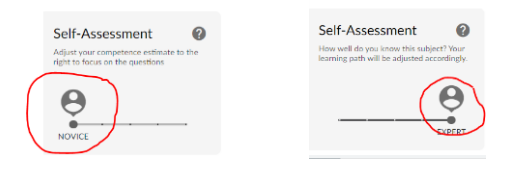

For each question, you will assess your knowledge on the topic and will need to click on whether you know it, think you know, are unsure, or have no idea.

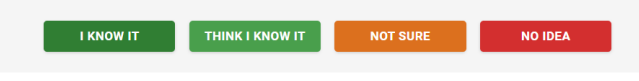

**11)** Review your results at the end. You will receive a personalized assessment and areas to review. Take the time to review the areas that need work. A sample of results are below. You will be taken back to the content that needs more work. This is a great time for reflection and review.

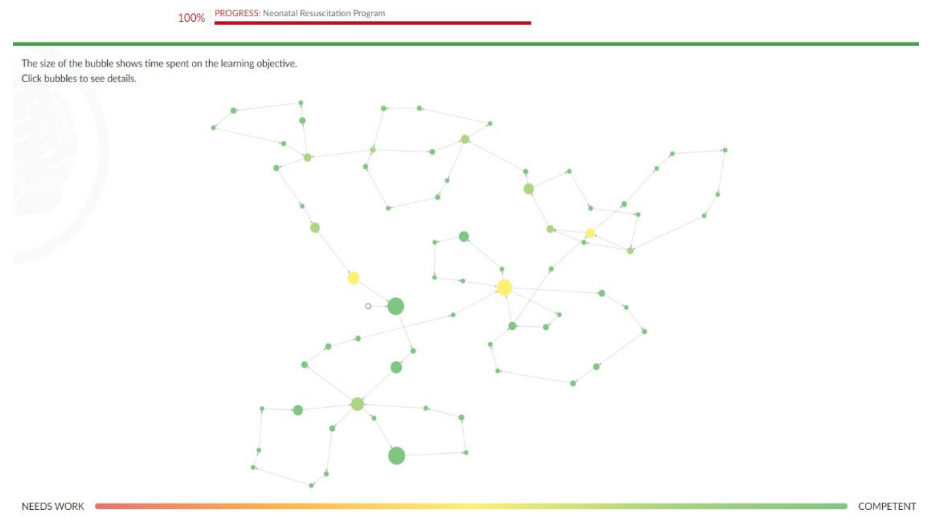

**12)** Once adaptive testing is complete, you will come back to the main dashboard to complete your advanced multiple choice question exam (for those taking Advanced component of the exams), and the course evaluation.

| Home                                                              | <b>NRP Catalog</b><br><b>Purchase License</b><br><b>Reports</b>                                               | My eBooks <sup>[23]</sup><br>Help |                |                       |
|-------------------------------------------------------------------|----------------------------------------------------------------------------------------------------|-----------------------------------|----------------|-----------------------|
| Part <sub>1</sub><br>Assessment<br>Advanced Exam<br>Course Survey | eLearning: Online Learning<br>Not started<br>$\sim$<br>Not started<br>$\mathbb{R}^n$<br>Not started<br>$\sim$ | (D) Not started                   |                |                       |
| Part <sub>1</sub>                                                 | <b>Activity Name</b>                                                                                          | <b>Status</b>                     | <b>Results</b> | <b>Action</b>         |
|                                                                   | eLearning: Online Learning Assessment O                                                                       | Not Started                       | N/A            | <b>Start Activity</b> |
|                                                                   | <b>Activity Name</b>                                                                                          | <b>Status</b>                     | <b>Results</b> | <b>Action</b>         |
|                                                                   | Advanced Exam                                                                                                 | Not Started                       | N/A            | Start Exam            |
|                                                                   | <b>Activity Name</b>                                                                                          | <b>Status</b>                     |                | <b>Action</b>         |

**DOWNLOAD** your certificate once **ALL exam components AND the course evaluation is complete**.

**Questions?** Contact your local instructors, regional instructor trainers and/or CPS. If you have tech issues with RQI > please email: NRP Suppor[t NRPsupport@rqipartners.com](mailto:NRPsupport@rqipartners.com)